# **Create New T-Log**

Users with the **T-Log Entry** role can create T-Logs.

1. Click on **Individual** tab from Dashboard

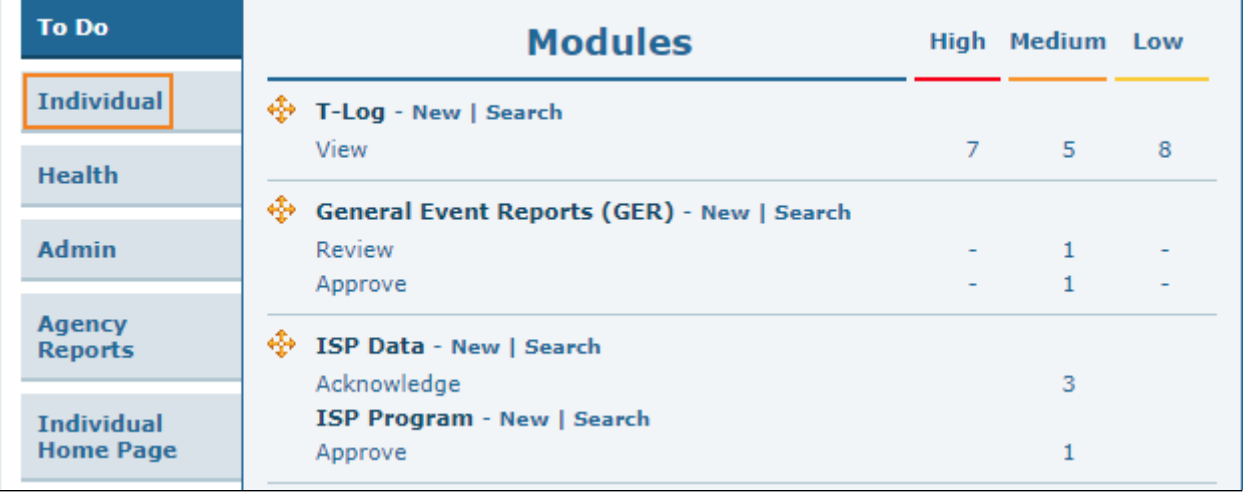

**Therap**<sub>Global</sub>

Person-Centered. Data-Driven.

2. Click on the **New** link beside T-Log

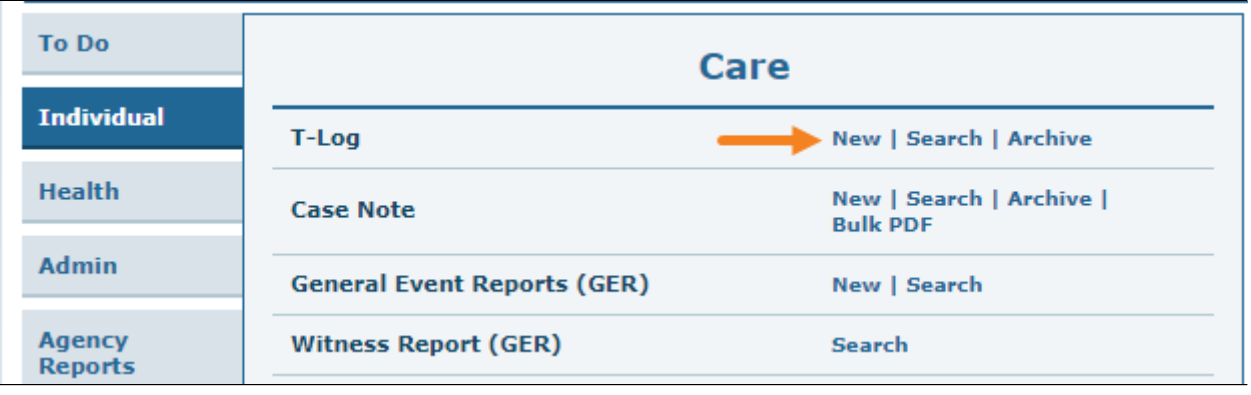

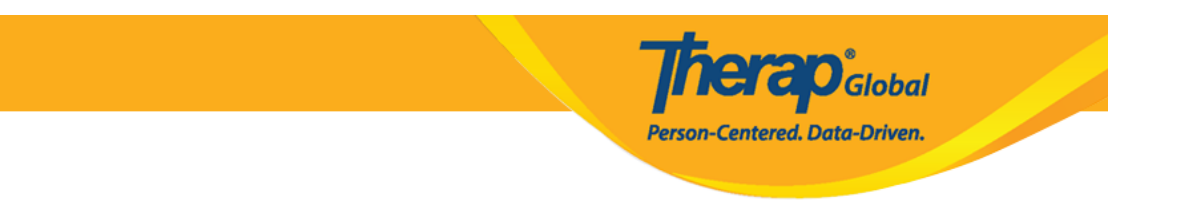

## 3. Select a Program from the **Select Program For T-Log** page

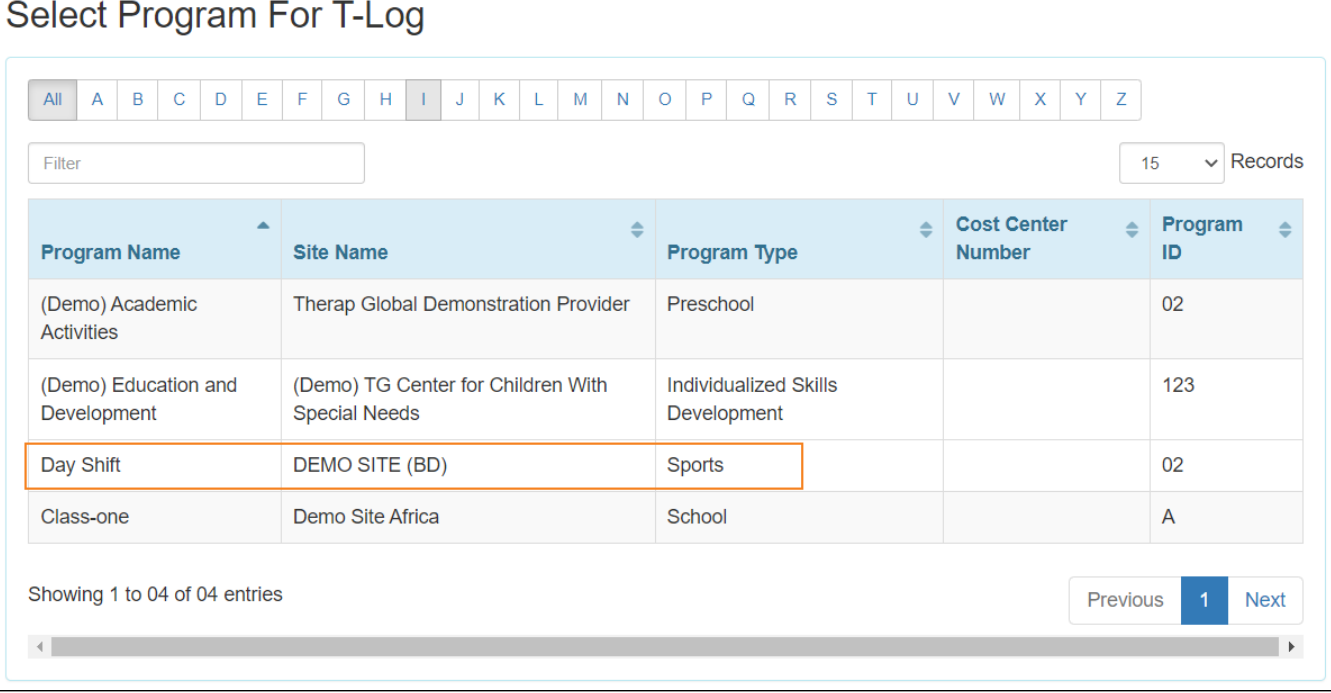

4. Click on the **Name of the Individual** for whom the T-Log will be created.

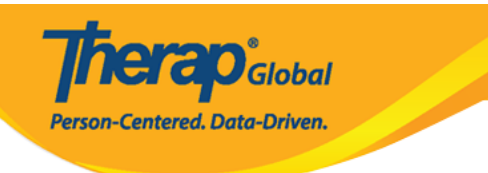

# **Individual List**

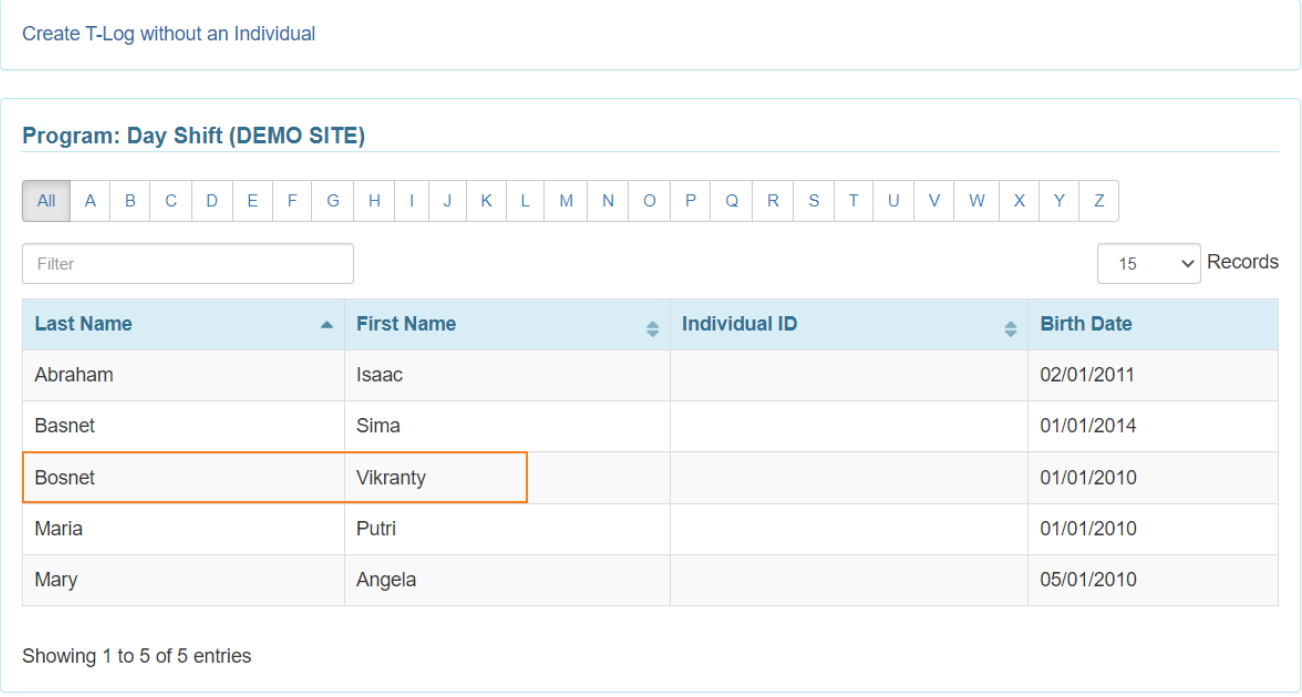

After selecting an individual **T-Log** Page will appear.

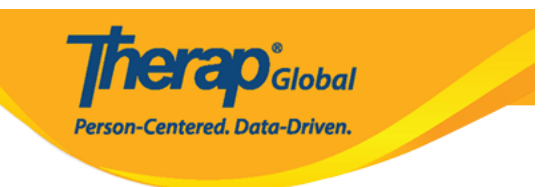

## T-LOG New <sup>O</sup>

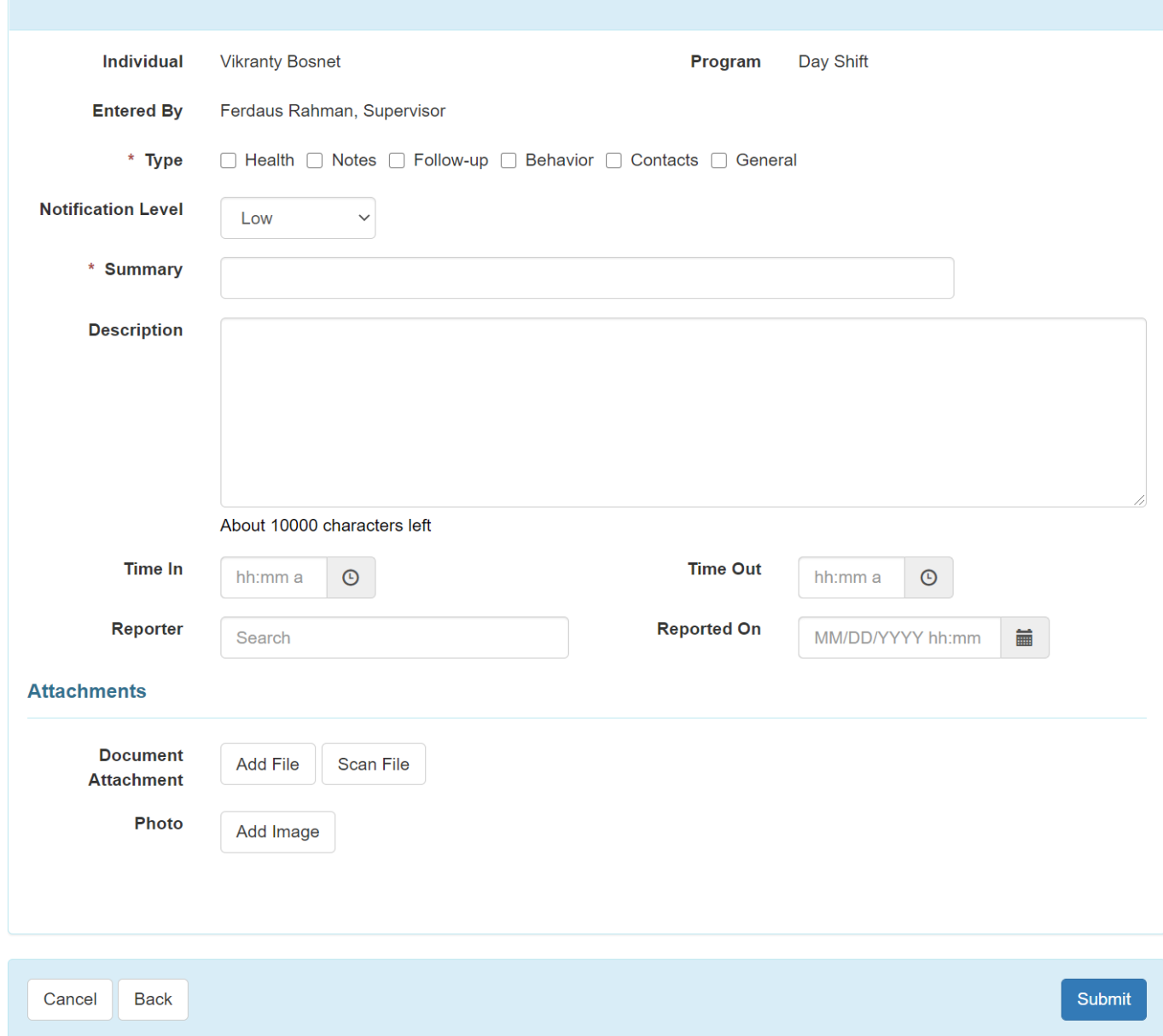

5.

Select the **Type** of T-Log by clicking on the checkbox. Multiple checkboxes can be selected, but it is required that you select at least one. The T-log type can be helpful in future searches.

Select the appropriate Notification Level of High, Medium, or Low based on the importance of the information.

**herap**<sub>Global</sub>

Person-Centered. Data-Driven.

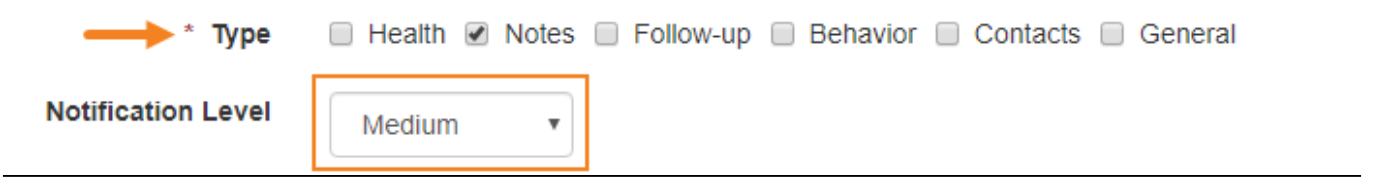

6.

- Enter a brief summary or headline for the T-Log in the **Summary** field.
- Write the main content of the T-Log in the **Description** field.

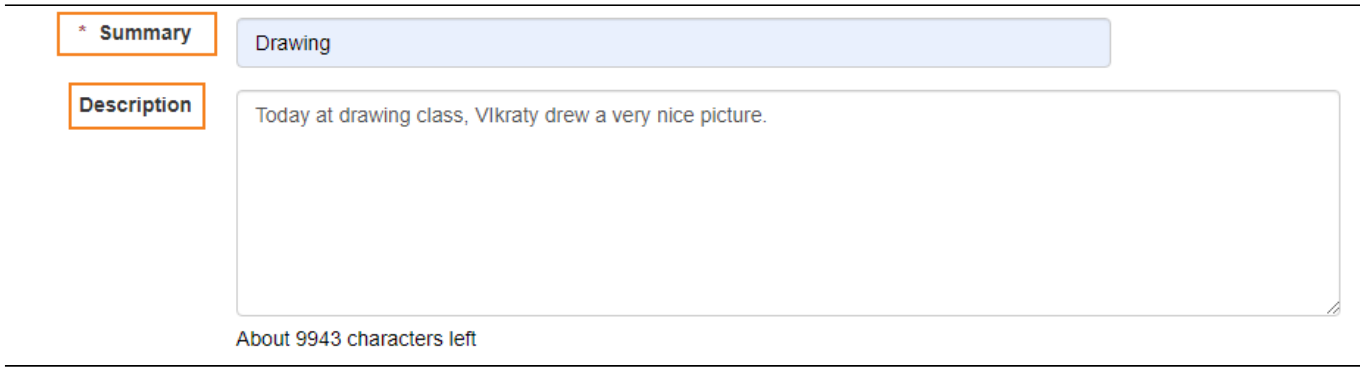

7. Click on the clock icon beside the **Time in** and **Time out** sections to mention the time range of the information. (The Time In/Time Out feature is optional, and can be enabled from the T-Log section within Provider "Preferences" available on the admin tab.)

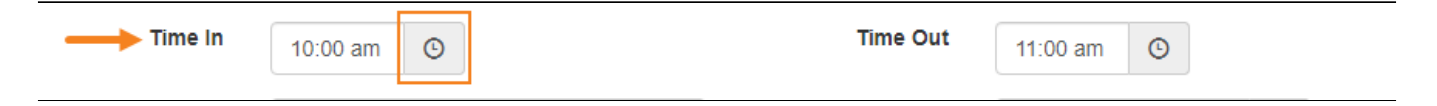

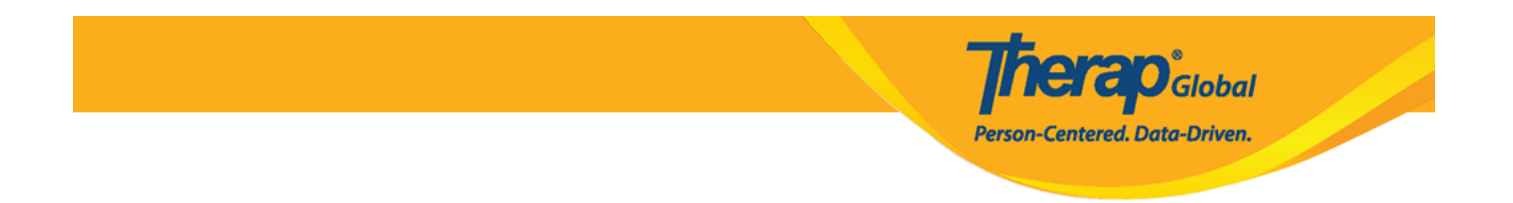

8. The T-log module has several optional fields and features that you may choose to complete:

- The system automatically includes the user's name as the creator of the T-Log. You can type the name of the reporter in the **Reporter** section if the information is reported by any other user.
- The system automatically records the date that you complete the T-log but you may Click on the **Calendar** icon beside **Reported on** section to select the date of the report.

The system automatically records the time you complete the T-log, but you may Click on the **Clock** icon below the calendar to select time of the report.

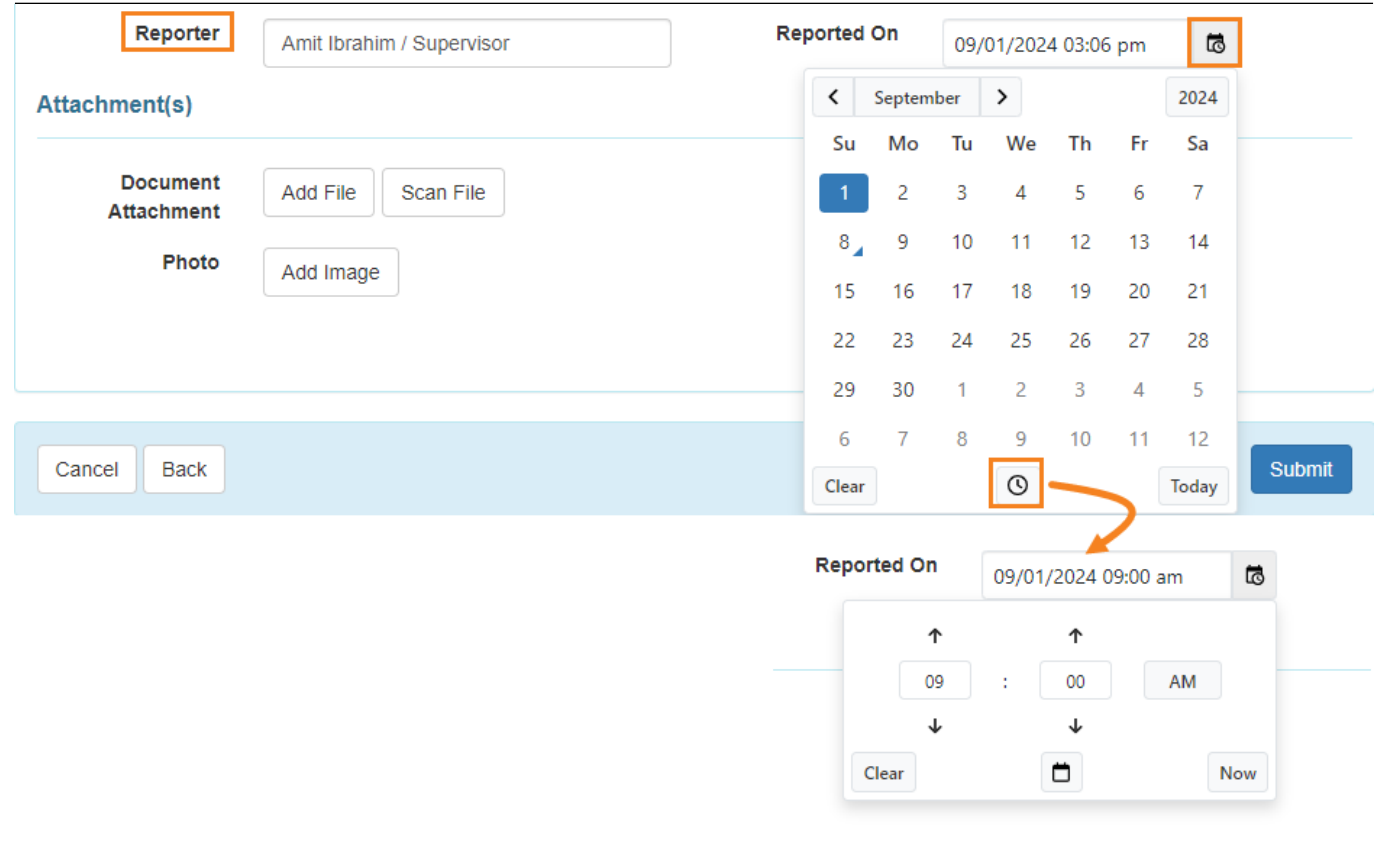

9. You also have the optional features to add a document or photo to the T-log.

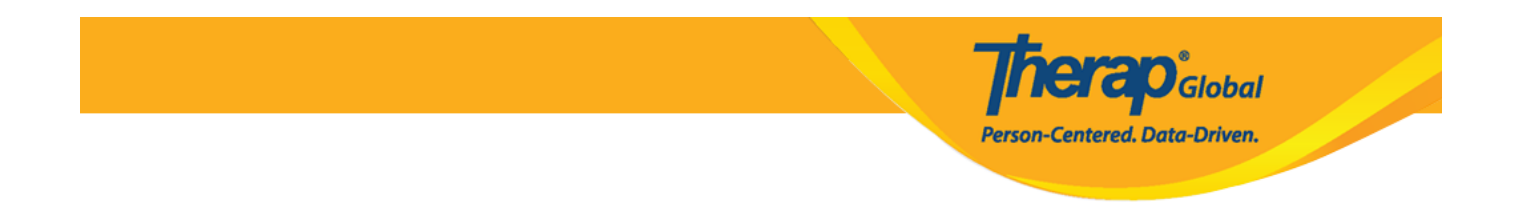

- You may Click on the **Add File or Scan File** button beside **Document Attachment** to attach a file.
- You may Click on the **Add Image** button beside **Photo** to attach a picture.

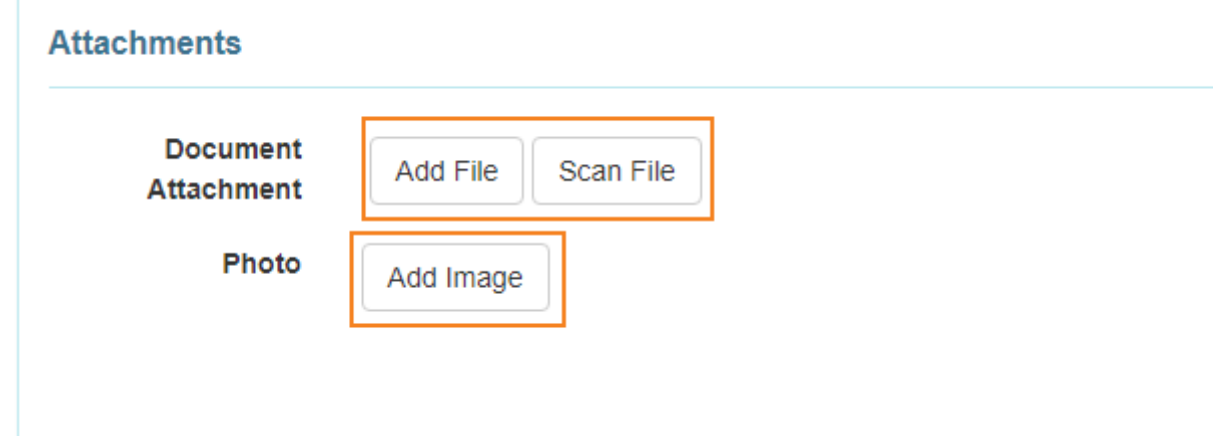

**N: B:** Maximum size of file and photo should be 3 mb.

10. Users with **Video Upload** Super role have access to this feature. Users without the required privileges may contact the provider admin of the agency to update their profiles.

In the **Video Attachment** section, click on **Add Video.**

NB. To add video in the **Video Attachment** section users will have to upload the video for this individual under the **Form Tag** of T-Log in the **Video Library**.

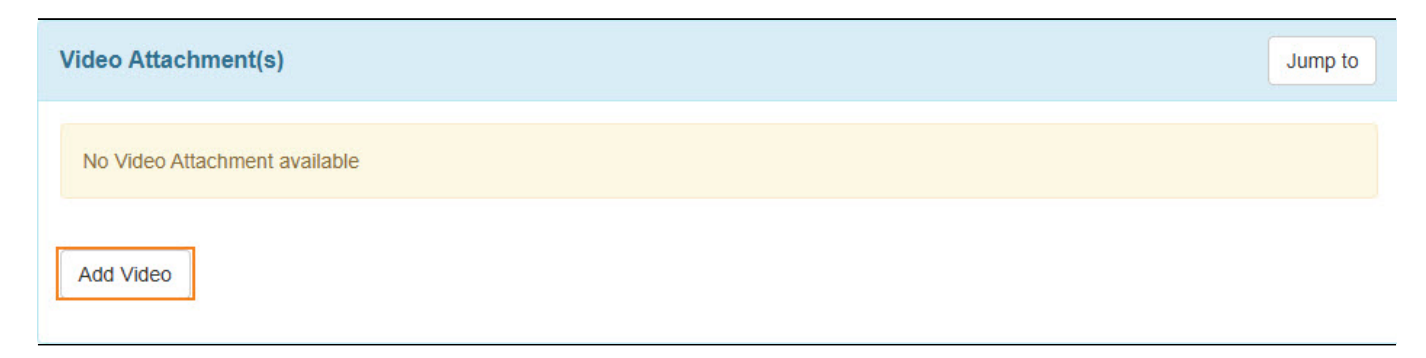

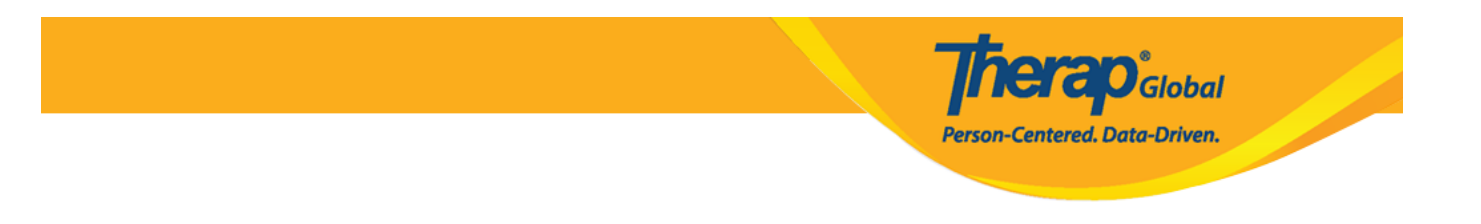

Click on the attachment pin sign to attach the video.

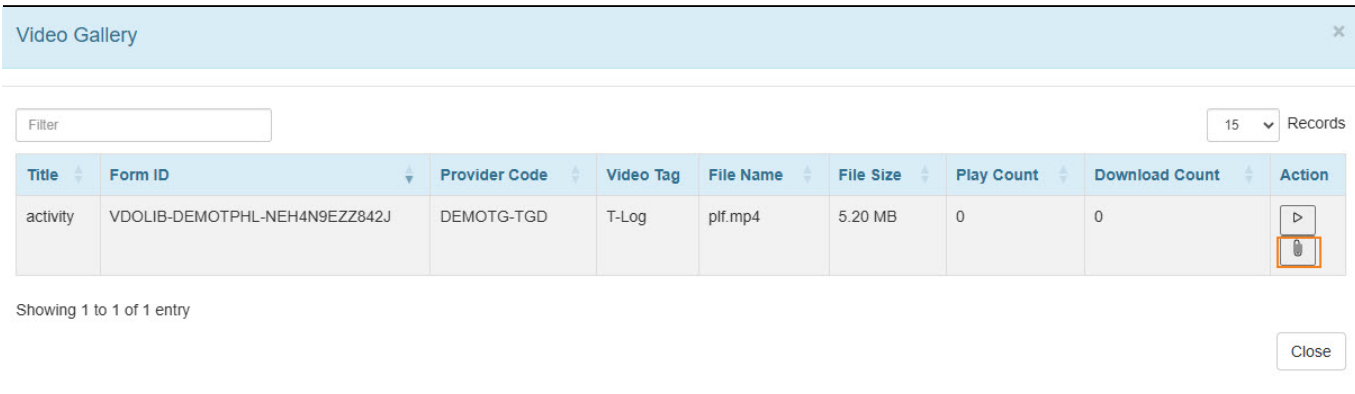

11. If all the necessary fields are filled up, click on the **Submit** button at the bottom right corner of the form.

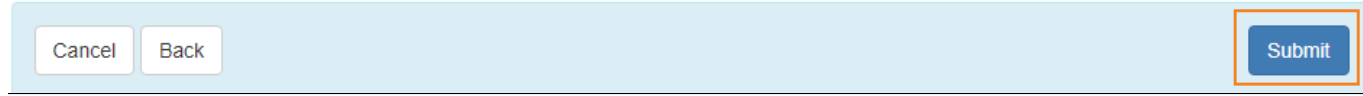

12. After clicking on the submit button, a success message will be displayed.

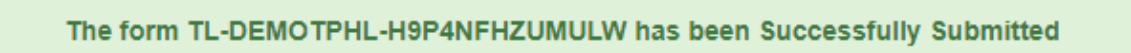